### HP Scanjet 3800 סורק תצלומים מדריך למשתמש

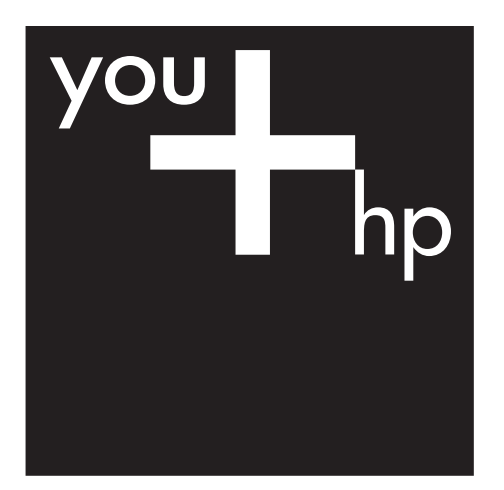

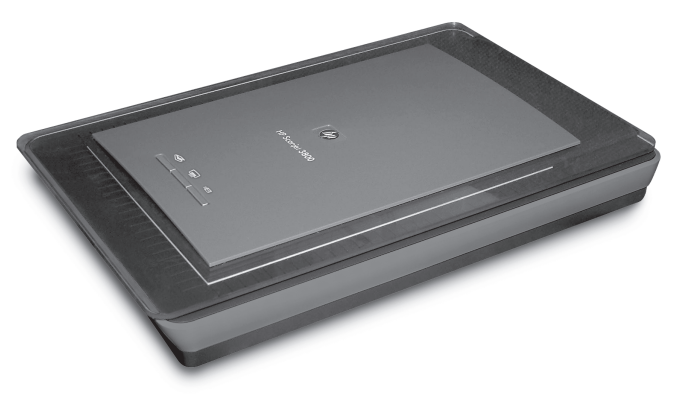

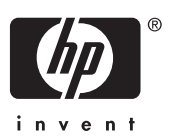

**מדריך למשתמש**

HP Scanjet 3800

#### **זכויות יוצרים ורישיון**

Copyright Hewlett-Packard 2005 © Development Company, L.P.

חל איסור על שעתוק, עיבוד או תרגום ללא הסכמה מראש בכתב, למעט כפי שמתירים זאת חוקי זכויות היוצרים.

המידע הכלול במסמך זה נתון לשינויים ללא הודעה מוקדמת.

האחריות הבלעדית הניתנת לגבי המוצרים והשירותים של HP מפורטת בהצהרת האחריות המפורשת הנלווית למוצרים ולשירותים אלה. אין לפרש דבר מן האמור במסמך זה כהענקת אחריות נוספת. חברת HP לא תישא באחריות לשגיאות או השמטות מסיבות טכניות או בעקבות עריכה.

#### **זכויות סימני מסחר**

Microsoft ו-Windows הם סימני מסחר רשומים של Corporation Microsoft.

### תוכן עניינים

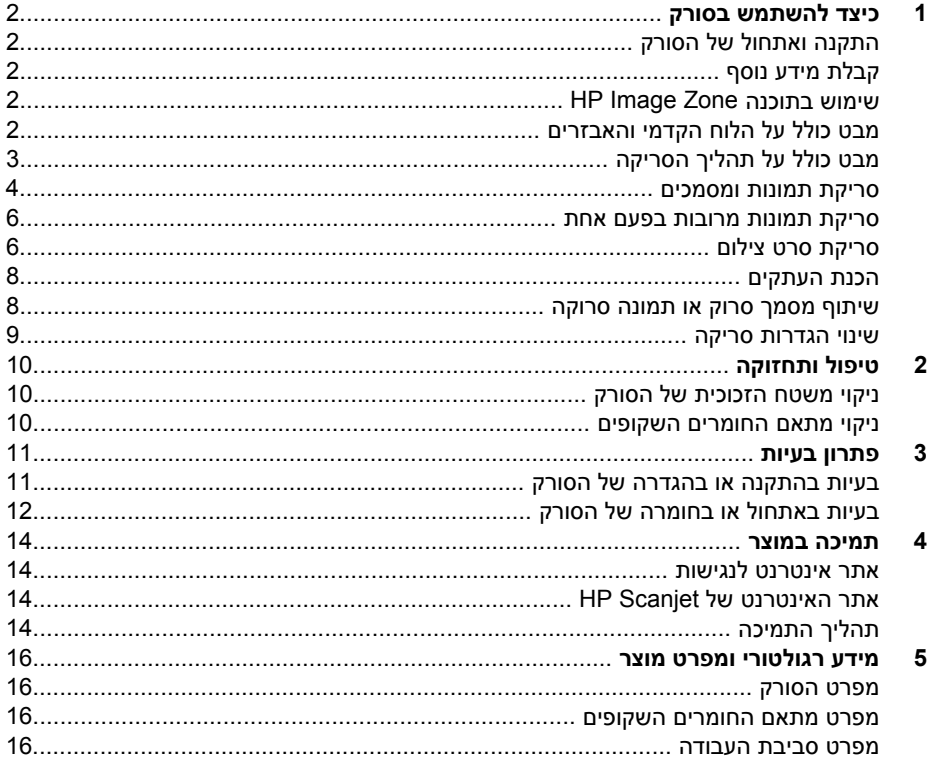

## **1 כיצד להשתמש בסורק**

<span id="page-4-0"></span>מדריך זה מסביר כיצד להשתמש בסורק התצלומים 3800 Scanjet HP ובאביזרים שלו, כיצד לפתור בעיות התקנה וכיצד לפנות למחלקת התמיכה בלקוחות.

#### **התקנה ואתחול של הסורק**

להתקנת הסורק ותוכנת הסריקה, עיין בעלון ההתקנה המצורף לסורק.

#### **קבלת מידע נוסף**

מידע נוסף אודות הסורק והתוכנה ניתן למצוא במערכת העזרה על המסך. אם התקנת את תוכנת HP Zone Image שצורפה לסורק, לחץ לחיצה כפולה על סמל **מרכז הפתרונות של HP** בשולחן העבודה ולאחר מכן לחץ על **Guide Onscreen**) מדריך על המסך).

**משתמשי Macintosh:** לקבלת מידע נוסף על נוהלי סריקה, עיינו במערכת העזרה על המסך בתוכנה .Macintosh HP Image Zone

#### **HP Image Zone בתוכנה שימוש**

לאחר ההתקנה של התוכנה Zone Image HP, יופיעו בשולחן העבודה שני סמלים. סמלים אלה פותחים שתי תוכניות לסריקה ולעריכה של סריקות.

לקבלת מידע על אופן השימוש **במרכז הפתרונות של HP** ובתוכנה **Zone Image HP**, עיין במערכת העזרה על המסך.

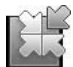

התוכנה 'מרכז הפתרונות של HP 'היא נקודת המוצא לסריקה של תמונות ומסמכים. דרך 'מרכז הפתרונות של HP 'תוכל לבצע את הפעולות הבאות:

- ביצוע פונקציות של סריקה והעתקה
- קבלת גישה למערכת העזרה ולמידע בנושא פתרון בעיות
- קבלת גישה לתוכנה Zone Image HP לצורך עריכה של סריקות
	- שינוי הגדרות והעדפות

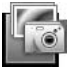

באמצעות התוכנה Zone Image HP ניתן לטפל בתמונות, להדפיס אותן, לשמור אותן בארכיון ולשתף אותן לאחר הסריקה. הגישה לתוכנה HP Zone Image אפשרית מסמל שולחן העבודה או באמצעות מרכז הפתרונות של HP.

כדי להתחיל בסריקה:

לחץ לחיצה כפולה על סמל **מרכז הפתרונות של HP** בשולחן העבודה, לחץ על הכרטיסייה של הסורק ולאחר מכן לחץ על המשימה המבוקשת.

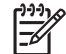

**הערה** אם סמל **מרכז הפתרונות של HP** אינו מופיע בשולחן העבודה, לחץ על **התחל**, לחץ על **תוכניות** (או על **כל התוכניות**), לחץ על **HP**, ולאחר מכן לחץ על **מרכז הפתרונות של HP**.

#### **מבט כולל על הלוח הקדמי והאבזרים**

סעיף זה מציג מבט כולל על לחצני הסורק ועל מתאם החומרים השקופים.

<span id="page-5-0"></span>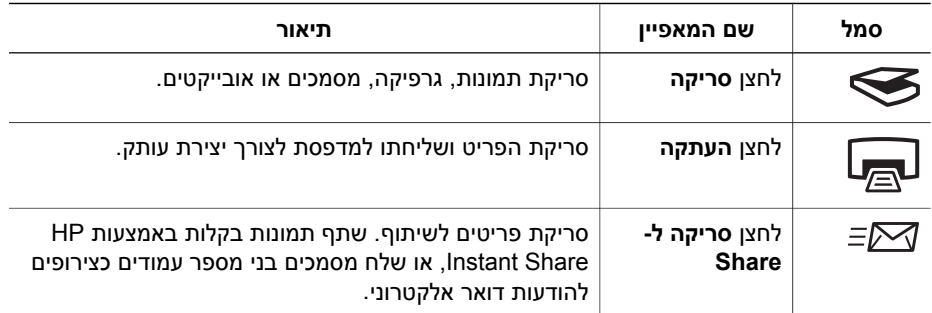

#### **מתאם חומרים שקופים**

באפשרותך להשתמש במתאם החומרים השקופים כדי לסרוק שקופיות או תשלילים של 35 מ"מ. לקבלת מידע נוסף אודות המתאם, ראה [סריקת](#page-8-0) סרט צילום.

#### **מבט כולל על תהליך הסריקה**

התחל לסרוק באחת משלוש דרכים:

- מלחצני הלוח הקדמי כדי להתחיל לסרוק במהירות באמצעות פונקציות בסיסיות
	- ממרכז הפתרונות של HP כדי ליהנות משליטה רבה יותר בתהליך הסריקה
		- מתוכנות אחרות

#### **סריקה מלחצני הלוח הקדמי של הסורק**

השתמש בלחצני הלוח הקדמי בסורק לביצוע פונקציות בסיסיות של סריקה, כמו, למשל, סריקת תמונות ומסמכים. הוראות לשימוש בלחצני הלוח הקדמי ניתן למצוא במדריך זה. למידע על פונקציות מתקדמות יותר, עיין במערכת העזרה על המסך ב'מרכז הפתרונות של HP'.

#### **סריקה באמצעות מרכז הפתרונות של HP**

בצע סריקה באמצעות מרכז הפתרונות של HP כאשר אתה מעוניין בשליטה רבה יותר בתהליך הסריקה, לדוגמה, כשברצונך להציג את התמונה בתצוגה מקדימה לפני הסריקה הסופית, להשתמש במאפיינים מתקדמים יותר או לשנות את הגדרות הסריקה.

כדי להפעיל את 'מרכז הפתרונות של HP':

- .1 בצע אחת מהפעולות הבאות:
- א. בשולחן העבודה של Windows, לחץ לחיצה כפולה על סמל **מרכז הפתרונות של HP**.
- ב. בשורת המשימות, לחץ על **התחל**, הצבע על **תוכניות** או על **כל התוכניות**, הצבע על **HP** ולאחר מכן לחץ על **מרכז הפתרונות של HP**.
- .2 אם התקנת יותר ממכשיר HP אחד, לחץ על הכרטיסייה של הסורק. מרכז הפתרונות של HP מציג רק את הפונקציות, ההגדרות ואפשרויות התמיכה המתאימות למכשיר HP שנבחר.

#### **סריקה מתוכנות אחרות**

באפשרותך לסרוק תמונה ישירות לאחת התוכנות שברשותך, אם התוכנה תואמת TWAIN. באופן כללי, התוכנה תואמת אם יש בה אפשרות תפריט כגון **Acquire**) השג), **Scan**) סרוק) או **Import**

<span id="page-6-0"></span>**Object New**) ייבא אובייקט חדש). במקרה שאינך בטוח אם התוכנית תואמת או מהי האפשרות, עיין בתיעוד התוכנית.

#### **סריקת תמונות ומסמכים**

השתמש בלחצן הסריקה כדי לסרוק תמונות או מסמכים במהירות.

- בחירת סוג המקור מסמך או תמונה
	- סריקת תמונות
	- סריקת [מסמכים](#page-7-0)

#### **בחירת סוג המקור - מסמך או תמונה**

לבחירתך שני סוגים של מסמך מקור: **Document**) מסמך) או **Picture**) תמונה). הסורק ממטב את ההגדרות בהתבסס על בחירתך. היעזר בהנחיות הבאות כדי לקבוע את סוג המקור המתאים ביותר לצרכיך.

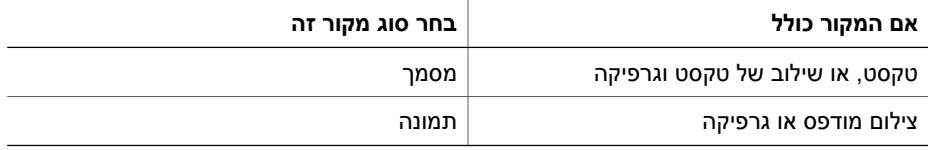

#### **סריקת תמונות**

השתמש בלחצן **סריקה** ( ) כדי לסרוק צילומים וגרפיקה.

לסריקת שקופיות או תשלילים, ראה [סריקת](#page-8-0) סרט צילום.

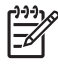

**הערה** אם ברצונך להציג את הסריקות בתצוגה מקדימה לפני שיישלחו ליעדן, בחר **Show Preview**) הצג תצוגה מקדימה) בתיבת הדו-שיח **Scanning HP**) סריקת HP(. ראה גם *תצוגה מקדימה של תמונה סרוקה* במערכת העזרה על המסך.

.1 הנח את המקור על משטח הזכוכית של הסורק כשפניו כלפי מטה, לפי הסימון, ולאחר מכן סגור את המכסה.

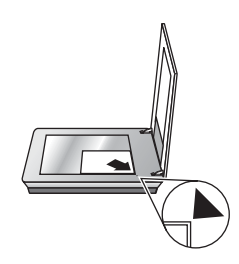

- .2 לחץ על לחצן **הסריקה** ( ). כעת תופיע תיבת הדו-שיח **Scanning HP**) סריקה של HP(.
	- .3 לחץ על **Scan**) סריקה).
- .4 עם סיום הסריקה, הנח פריט על משטח הזכוכית של הסורק ולאחר מכן לחץ על **scan**) סריקה) כדי לסרוק פריט נוסף, או לחץ על **Done**) סיום). התוכנה שומרת את הסריקה לתיקייה **My Scans**) הסריקות שלי), הממוקמת בתיקייה **Documents My**) המסמכים שלי). שם תיקיית

<span id="page-7-0"></span>המשנה כולל את השנה והחודש הנוכחיים. התמונה הסרוקה נשלחת גם אל Zone Image HP, כברירת מחדל.

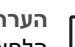

**הערה** אם נבחרה האפשרות **Preview Show**) הצג תצוגה מקדימה), עליך ללחוץ על

הלחצן **Accept**) קבל) במסך התצוגה המקדימה כדי להפעיל את הסריקה. כאשר תוצג הודעה, לחץ על **Yes**) כן) כדי לסרוק תמונות נוספות, או לחץ על **No**) לא) כדי לשלוח את התמונה או התמונות הסרוקות למיקום שצוין.

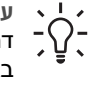

**עצה** התוכנה Scanning HP יכולה לתקן באופן אוטומטי את התמונות או לשחזר צבעים דהויים בתמונות ישנות. כדי להפעיל או לבטל תיקון תמונות, בתוכנה Scanning HP בחר באפשרות **Photos Correct Auto**) תיקון אוטומטי של צילומים) מהתפריט **Basic**) בסיסי) ולאחר מכן בחר את האפשרויות הרצויות. כדי להשתמש במאפיין זה, יש לבחור באפשרות **Preview Show**) הצג תצוגה מקדימה).

#### **סריקת מסמכים**

השתמש בלחצן **סריקה** ( ) כדי לסרוק מסמכים.

הסורק מבצע סריקה של מסמך מקור אל היעד שנבחר בתיבת הדו-שיח Scanning HP.

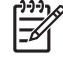

**הערה** אם ברצונך להציג את הסריקות בתצוגה מקדימה לפני שיישלחו ליעדן, בחר **Show Preview**) הצג תצוגה מקדימה) בתיבת הדו-שיח **Scanning HP** מתוך 'מרכז הפתרונות של HP'. ראה גם **תצוגה מקדימה של תמונה סרוקה** במערכת העזרה על המסך.

.1 הנח את המקור על משטח הזכוכית של הסורק כשפניו כלפי מטה, על פי הסימון.

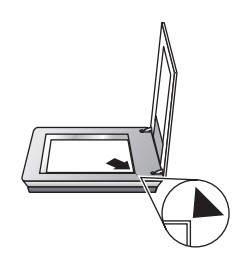

- .2 לחץ על לחצן **הסריקה** ( ). כעת תופיע תיבת הדו-שיח **Scanning HP**) סריקה של HP(.
- .3 תחת הכותרת **scanning you are What**) **?**מה אתה סורק?), לחץ על **Document**) מסמך), ולאחר מכן בחר באחת מהאפשרויות הבאות:
	- **Color**) צבע) זוהי הגדרת ברירת המחדל.
- **Grayscale**) גוני אפור) המרה של כל מסמך מקור צבעוני לגוני אפור. גודל הקובץ הנוצר קטן מהקובץ שנוצר לאחר בחירה באפשרות Color) צבע).
- **White & Black**) שחור-לבן) ההגדרה הטובה ביותר לסריקה של גרפיקה בשחור-לבן. הגדרה זו אינה מתאימה למסמכי מקור בצבע או בגוני אפור אם המטרה היא לשמר פרטים המופיעים במקור.
	- .4 לחץ על **Scan**) סריקה).
- .5 בסיום הסריקה של עמוד זה, הנח את העמוד הבא על משטח הזכוכית ולחץ על **Scan**) סריקה) כדי לסרוק מסמך או עמוד נוסף.
	- .6 כשתסיים לסרוק את כל העמודים, לחץ על **Done**) סיום). לאחר הלחיצה על **Done**) סיום), התוכנה שולחת את הקובץ הסרוק למיקום שצוין.

**הערה** אם נבחרה האפשרות **Preview Show**) הצג תצוגה מקדימה), עליך ללחוץ על הלחצן **Accept**) קבל) במסך התצוגה המקדימה כדי להפעיל את הסריקה. כאשר תוצג <span id="page-8-0"></span>הודעה, לחץ על **Yes**) כן) כדי לסרוק עמודים נוספים, או לחץ על **No**) לא) כדי לשלוח את העמוד או העמודים הסרוקים למיקום שצוין.

#### **סריקת תמונות מרובות בפעם אחת**

אפשר לסרוק בבת אחת מספר תמונות המונחות יחד על משטח הזכוכית.

סדר את התמונות שברצונך לסרוק על משטח הזכוכית של מכשיר הסריקה. לקבלת תוצאות מיטביות, השאר מרווח של 6 מ"מ (0.25 אינץ') לפחות בין קצות התמונות. לאחר מכן פעל בהתאם להוראות לסריקת תמונה. לקבלת מידע נוסף, ראה סריקת [תמונות](#page-6-0).

**עצה** השתמש בלחצן **סריקה** ( ) שעל מכסה הסורק, או ב'מרכז הפתרונות של HP 'כדי

 $\mathbb{C}$ ל לסרוק מספר תמונות בפעולה אחת. $\mathbb{C}$ 

#### **סריקת סרט צילום**

סעיף זה כולל מידע על השימוש במתאם החומרים השקופים לסריקת פוזיטיבים, כולל שקופיות 35 מ"מ, ונגטיבים.

לקבלת עצות בנושא סריקת סרטי צילום, ראה עצות [לסריקת](#page-10-0) פריטים שקופים.

#### **סריקת פוזיטיבים (כגון שקופיות 35 מ"מ)**

מתאם החומרים השקופים בדגם זה מאפשר לסרוק עד ארבע שקופיות 35 מ"מ בו-זמנית, בהתאם לכיוון. כדי לסרוק שקופיות 35 מ"מ, השתמש במחזיק השקופיות, המהווה חלק ממתאם החומרים השקופים המובנה.

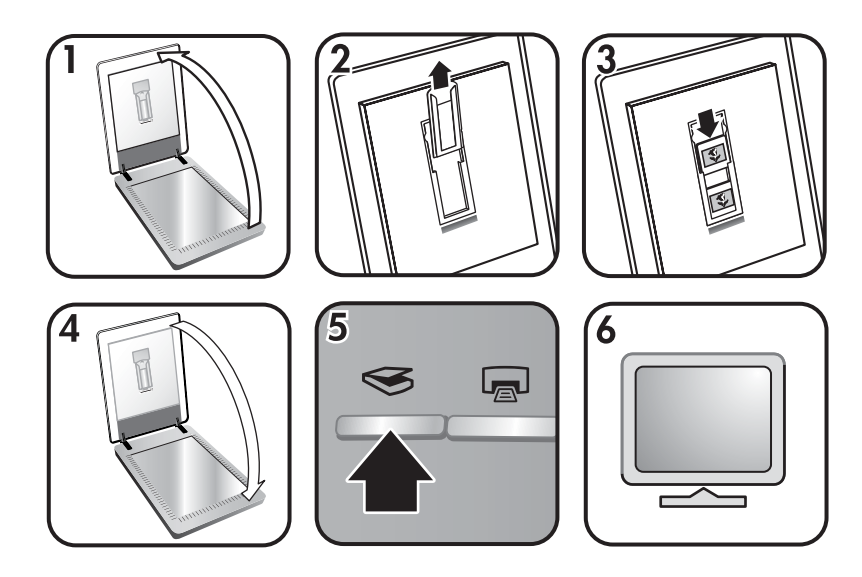

- .1 פתח את מכסה הסורק.
- .2 הוצא את מחזיק התשלילים (אם מותקן) מתוך מחזיק השקופיות.
- .3 הנח את השקופיות בתוך מחזיק השקופיות. הכנס את השקופיות כך שחלקן העליון פונה מעלה וצדן הקדמי פונה אליך.
	- .4 סגור את מכסה הסורק.

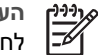

**הערה** ודא כי השקופיות משוטחות ואינן מונחות בחפיפה זו על גבי זו. אל תלחץ על לחצן **סריקה** כל עוד לא סיימת לטעון את השקופיות וסגרת את המכסה.

- .5 לחץ על לחצן **סריקה** ( ) שעל הסורק. לחלופין, לחץ על האפשרות **Film Scan**) סריקת סרט צילום) ב'מרכז הפתרונות של HP'.
	- .6 בתיבת הדו-שיח **Scanning HP**, בחר באפשרות **Picture**) תמונה).
- סרוק (**Scan positives, including 35 mm slides, using the TMA** באפשרות בחר .7 פוזיטיבים, כולל שקופיות 35 מ"מ, באמצעות מתאם החומרים השקופים). כדי להציג את התמונה הסרוקה בתצוגה מקדימה, סמן את תיבת הסימון **Preview Show**) הצג תצוגה מקדימה) שעל המסך. לחלופין, התחל את הסריקה דרך 'מרכז הפתרונות של HP'.
	- .8 לחץ על **Scan**) סריקה).
	- .9 להשלמת הסריקה, פעל לפי ההוראות המופיעות על המסך. הסריקה תישלח ליעד שנבחר בתיבת הדו-שיח Scanning HP.
	- .10 בסיום, הוצא את השקופיות. מטעמי נוחות, החזר תמיד את מחזיק התשלילים לתוך מכסה הסורק ואחסן אותו שם.

#### **סריקת תשלילים**

כדי לסרוק תשלילי 35 מ"מ, השתמש במחזיק התשלילים. מחזיק התשלילים מאוחסן במחזיק השקופיות המהווה חלק ממתאם החומרים השקופים המובנה.

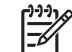

**הערה** השימוש במחזיק התשלילים נדרש לצורך סריקת תשלילי 35 מ"מ. בסיום הסריקה, החזר תמיד את מחזיק התשלילים למקום האחסון שלו בתוך מחזיק השקופיות שבמכסה הסורק.

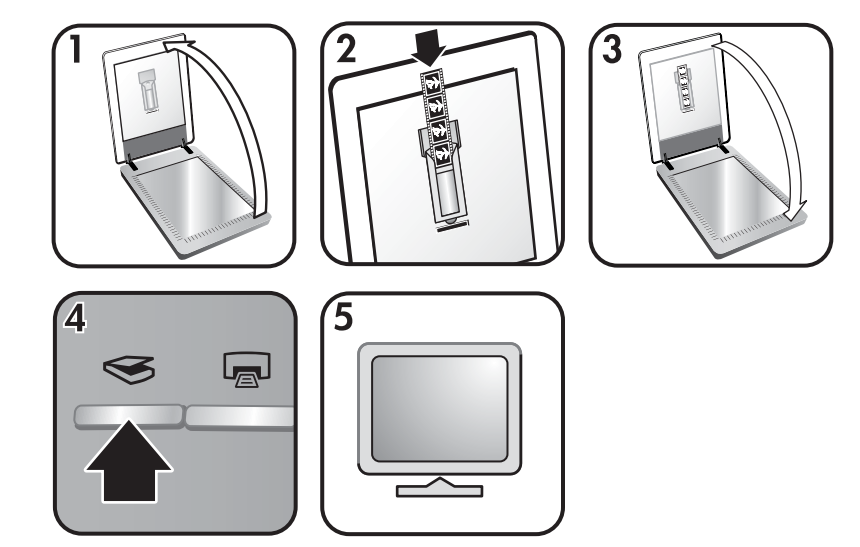

- .1 פתח את מכסה הסורק והוצא את מחזיק התשלילים מתוך מחזיק השקופיות.
- .2 החלק סרט תשליל לתוך מחזיק התשלילים באופן שמציינים הסמלים שעל המחזיק.

**הערה** תשלילים עשויים מחומר הניזוק בקלות. הקפד לגעת אך ורק בשוליים שלהם.

השתמש בסרט הריק כדי למלא חללים ריקים במחזיק.

- .3 הכנס את מחזיק התשלילים בחזרה לתוך מחזיק השקופיות, וסגור את מכסה הסורק.
- <span id="page-10-0"></span>.4 לחץ על לחצן **סריקה** ( ) שעל הסורק. לחלופין, לחץ על האפשרות **Film Scan**) סריקת סרט צילום) ב'מרכז הפתרונות של HP'.
	- .5 בחר באפשרות **Picture**) תמונה).
- **Scan negatives using the Transparent Materials Adapter (TMA)** באפשרות בחר .6 (סרוק תשלילים באמצעות מתאם החומרים השקופים). כדי להציג את התמונה הסרוקה בתצוגה מקדימה, סמן את תיבת הסימון **Preview Show**) הצג תצוגה מקדימה) שעל המסך. לחלופין, התחל את הסריקה דרך 'מרכז הפתרונות של HP'.
	- .7 לחץ על **Scan**) סריקה).
	- .8 להשלמת הסריקה, פעל לפי ההוראות המופיעות על המסך. הסריקה תישלח ליעד שנבחר בתיבת הדו-שיח Scanning HP.
- .9 בסיום, הוצא את סרט התשלילים. מטעמי נוחות, החזר תמיד את מחזיק התשלילים לתוך מכסה הסורק ואחסן אותו שם.

#### **עצות לסריקת פריטים שקופים**

- כדי לסרוק פריטים גדולים מאלה שמתאם החומרים השקופים (TMA (יכול להכיל, הנח את השקף על משטח הזכוכית של הסורק, הנח גיליון נייר לבן מעל לשקף ולאחר מכן סרוק כרגיל.
- בסריקה של שקופית או תשליל בגודל 35 מ"מ, תוכנת הסורק מגדילה באופן אוטומטי את התמונה לגודל של כ10- ס"מ x 15 ס"מ (6 x 4 אינץ'). אם ברצונך שהתמונה הסופית תהיה גדולה או קטנה יותר, השתמש בכלי **Resize**) שינוי גודל) בתוכנת הסורק כדי לקבוע את קנה המידה לגודל הסופי שבחרת. הסורק יסרוק את הפריט בגודל הנבחר ויתאים את רזולוציית הסריקה בהתאם.
- כדי לסרוק פוזיטיבים, כדוגמת שקופיות 35 מ"מ, או תשלילים, באמצעות מתאם החומרים השקופים, לחץ על לחצן **סריקה** ( ). לחלופין, לחץ על האפשרות **Film Scan**) סריקת סרט צילום) ב'מרכז הפתרונות של HP'.

#### **הכנת העתקים**

השתמש בלחצן **העתקה** ( ) כדי לסרוק מסמך מקור ולשלוח אותו אל המדפסת.

הלחצן **העתקה** בלוח הקדמי מותאם במיוחד לסריקה ולהדפסה של העתק הפריט המונח על משטח הזכוכית של הסורק. כדי לבצע שינויים בתמונה, כמו הבהרה, הכהיה או שינוי הגודל, לחץ על **Cancel** (ביטול) בתיבת הדו-שיח **copying hp**. כוונן את ההגדרות והשלם את הסריקה. אם אתה משתמש ב'מרכז הפתרונות של HP', באפשרותך ללחוץ על הלחצן **Copies Make**) הכנת העתקים) ולכוונן את ההגדרות במסך התצוגה המקדימה.

- .1 הנח את המקור על משטח הזכוכית של הסורק כשפניו כלפי מטה, על פי הסימונים.
	- .2 לחץ על הלחצן **העתקה** ( ). ההעתק יודפס במדפסת ברירת המחדל.

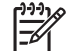

**הערה** בפעולת העתקה אין אפשרות לתמונת תצוגה מקדימה.

#### **שיתוף מסמך סרוק או תמונה סרוקה**

השתמש בלחצן **סריקה ל-Share** ( ) כדי לסרוק תמונות או מסמכים ממשטח הזכוכית של הסורק ולשלוח את הסריקות לתוכנת Share Instant HP) אם מותקנת) או לתוכנית דואר אלקטרוני נתמכת, כקובץ מצורף.

תוכנת Share Instant HP מומלצת לשיתוף תמונות.

<span id="page-11-0"></span>דואר אלקטרוני הוא האפשרות המומלצת לשיתוף של מסמכי טקסט בני עמוד אחד או מספר עמודים.

- .1 הנח את המקור על משטח הזכוכית של הסורק כשפניו כלפי מטה, על פי הסימונים.
- .2 לחץ על הלחצן **סריקה ל-Share**( ) . כעת תופיע תיבת הדו-שיח **Scanning HP**) סריקה של HP).
- .3 באזור **to Scan**) סרוק אל), בחר באפשרות **Share Instant HP** או באפשרות **mail-E**) דואר אלקטרוני).

**הערה** אם תבחר באפשרות **mail-E**, תוכל לשנות את סוג הקובץ ואת אפשרויות لزرزبا השמירה. לקבלת מידע נוסף על Share Instant HP, עיין במערכת העזרה על המסך של Share Instant HP. לקבלת מידע נוסף, ראה [קבלת](#page-4-0) מידע נוסף.

- .4 לחץ על **Scan**) סריקה).
- .5 לאחר סריקת כל עמודי המקור, לחץ על **Done**) סיום). לאחר הלחיצה על **Done**, התוכנה תשלח את הקובץ הסרוק אל תוכנת Share Instant HP או אל תוכנת הדואר האלקטרוני המשמשת כברירת מחדל.
- **הערה** אם נבחרה האפשרות **Preview Show**) הצג תצוגה מקדימה), עליך ללחוץ על הלחצן **Accept**) קבל) במסך התצוגה המקדימה כדי להפעיל את הסריקה. כאשר תוצג הודעה, לחץ על **Yes**) כן) כדי לסרוק תמונות נוספות, או לחץ על **No**) לא) כדי לשלוח את התמונה או התמונות הסרוקות למיקום שצוין.
	- .6 בצע אחת מהפעולות הבאות, בהתאם ליעד שנבחר:
	- **Share Instant HP**: בחר מבין מספר אפשרויות לשיתוף התמונות הסרוקות עם בני משפחה וחברים.
	- **mail-E**: השתמש בתוכנית הדואר האלקטרוני המשמשת כברירת מחדל כדי להשלים ולשלוח את הדואר האלקטרוני עם התמונה הסרוקה המצורפת. כדי להציג את התמונה הסרוקה לפני שליחת הודעת הדואר האלקטרוני, לחץ פעמיים על הצירוף. **הערה** כדי לשנות את תוכנית הדואר האלקטרוני, פתח את תוכנת 'מרכז

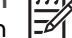

הפתרונות של HP 'דרך הסמל בשולחן העבודה או מתוך התפריט **התחל**, לחץ על כרטיסיית הסורק, לחץ על הלחצן **Settings**) הגדרות) ובחר באפשרות **mail-E Settings**) הגדרות דואר אלקטרוני). תיבת הדו-שיח **Settings mail-E**) הגדרות דואר אלקטרוני) מופיעה. בחר את תוכנת הדואר האלקטרוני שבה ברצונך להשתמש ולאחר מכן לחץ על **OK**) אישור).

#### **שינוי הגדרות סריקה**

באפשרותך לשנות אפשרויות סריקה רבות מהתוכנה 'מרכז הפתרונות של HP', ובכלל זה:

- הגדרות של לחצני הלוח הקדמי של הסורק
- הגדרות של לחצני הסריקה של 'מרכז הפתרונות של HP'
	- העדפות סריקה, כמו חשיפה אוטומטית

לקבלת פרטים על שינוי הגדרות, ראה **settings scan Change**) שינוי הגדרות סריקה) במערכת העזרה על המסך של Scanning HP. לקבלת מידע נוסף על מערכת העזרה על המסך, ראה [שימוש](#page-4-0) [.HP Image Zone](#page-4-0) [בתוכנה](#page-4-0)

# **2 טיפול ותחזוקה**

<span id="page-12-0"></span>ניקוי הסורק מעת לעת יבטיח סריקות באיכות גבוהה. היקף טיפול התחזוקה הנחוץ תלוי בכמה גורמים, ביניהם היקף השימוש וסביבת העבודה. מומלץ לבצע ניקוי תקופתי בתדירות הדרושה.

לבירור כל פעולות הטיפול והתחזוקה הדרושים לסורק, עיין בסעיף הטיפול והתחזוקה של הסורק במערכת העזרה על המסך. ב'מרכז הפתרונות של HP', לחץ על **Help**) עזרה) ולאחר מכן בחר בסעיף העזרה המתאים לדגם הסורק שברשותך.

במסגרת פעולות הניקוי והתחזוקה יש לנקות את משטח הזכוכית של הסורק ואת מתאם החומרים השקופים.

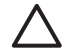

**התראה** הקפד שלא להניח בסורק פריטים בעלי קצוות חדים, כיוון שהם עלולים לגרום נזק לסורק. לפני הנחת פריט על משטח הזכוכית של הסורק, ודא שאינו מכיל דבק רטוב, 'טיפקס' או חומרים אחרים שעלולים לעבור לזכוכית.

#### **ניקוי משטח הזכוכית של הסורק**

- .1 נתק מהסורק את כבל האפיק הטורי האוניברסלי (USB (ואת כבל החשמל.
- .2 נקה את הזכוכית באמצעות מטלית רכה ונטולת מוך שרוססה בחומר ניקוי זכוכית עדין, וייבש את הזכוכית באמצעות מטלית יבשה, רכה ונטולת מוך.

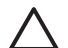

**התראה** השתמש אך ורק בחומר לניקוי זכוכיות. הקפד שלא להשתמש בחומרים שוחקים, באצטון, בבנזן ובפחמן טטרה-כלוריד - חומרים אלה עלולים לגרום נזק למשטח הזכוכית של הסורק. הימנע משימוש בכוהל איזופרופילי, כיוון שהוא משאיר פסים על הזכוכית.

אל תרסס את חומר הניקוי ישירות על הזכוכית. כמות גדולה מדי של חומר ניקוי עלולה לגלוש לצדדים ולגרום נזק לסורק.

.3 כשתסיים, חבר מחדש את כבל ה-USB ואת כבל החשמל לסורק.

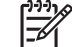

**הערה** לקבלת הנחיות כיצד לנקות את החלק התחתון של משטח הזכוכית, בקר באתר .[www.hp.com/support](http://www.hp.com/support)

#### **ניקוי מתאם החומרים השקופים**

נקה את מתאם החומרים השקופים באמצעות מטלית רכה ויבשה. במקרה הצורך, רסס על המטלית מעט חומר לניקוי זכוכית ונגב את מתאם החומרים השקופים.

# <span id="page-13-0"></span>סעיף זה כולל פתרונות לבעיות נפוצות בסורק ובמתאם החומרים השקופים. **<sup>3</sup> פתרון בעיות**

#### **בעיות בהתקנה או בהגדרה של הסורק**

סעיף זה כולל פתרונות לבעיות בהתקנה ובהגדרה.

#### **הסר את התוכנה והתקן אותה מחדש**

ייתכן שהבעיה אירעה עקב התקנה לא מלאה. נסה להסיר את תוכנת Scanning HP ולהתקין אותה מחדש. כדי להתקין מחדש את התוכנה Scanning HP, דרוש לך תקליטור התוכנה Zone Image HP.

כדי להסיר את תוכנת HP המצורפת לסורק, בצע את הפעולות הבאות:

- .1 לחץ על **התחל**, לחץ על **הגדרות** ולאחר מכן לחץ על **לוח הבקרה** (ב-XP Windows, לחץ על **התחל** ולאחר מכן לחץ על **לוח הבקרה**).
- .2 לחץ על **הוספה/הסרה של תוכניות** (במערכת XP Windows, פריט זה נקרא **הוספה או הסרה של תוכניות**) ולאחר מכן בחר את התוכנה **Scanjet HP**.
	- .3 לחץ על **הסר**.
	- .4 לחץ על **הוספה/הסרה של תוכניות** (ב-XP Windows, פריט זה נקרא **הוספה או הסרה של תוכניות**) ולאחר מכן בחר את התוכנה **Zone Image HP**.
- .5 התקן את התוכנה מחדש באמצעות תקליטור תוכנת Zone Image HP שצורף לסורק. בעת הכנסת התקליטור, ממשק התקנה מופעל באופן אוטומטי. בחר להתקין את התוכנה **Image HP** .**Zone**

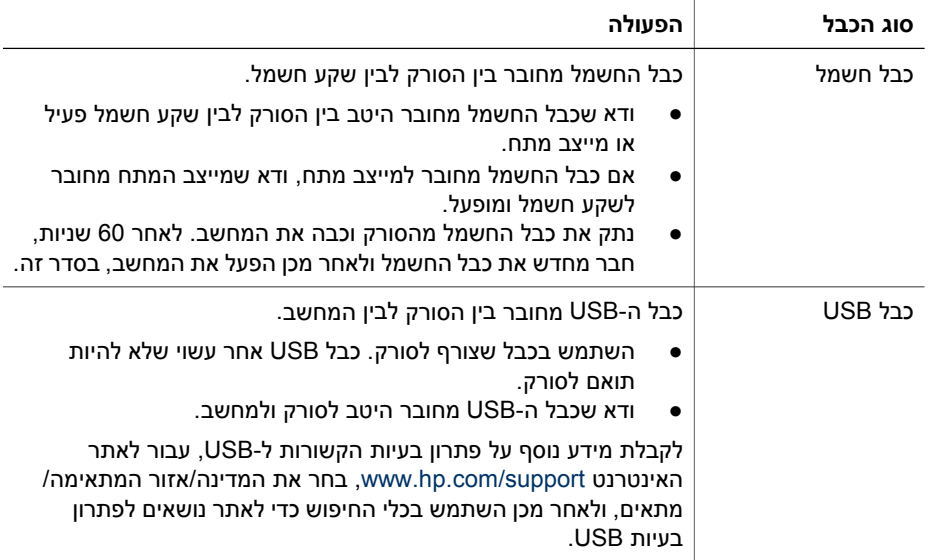

#### **בדוק את הכבלים**

פרק 3

<span id="page-14-0"></span>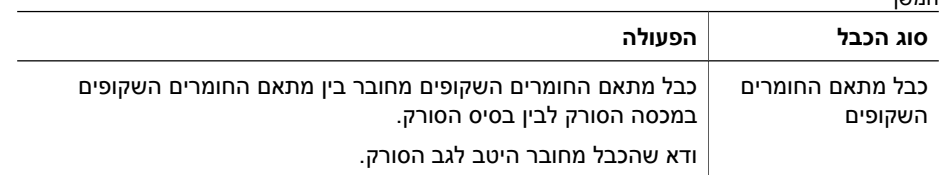

#### **בעיות באתחול או בחומרה של הסורק**

סעיף זה כולל פתרונות לבעיות אתחול וחומרה.

#### **בצע אתחול חוזר של הסורק**

 $\sim$ 

אם מופיעה הודעת שגיאה בנוסח failed initialization Scanner) כשל באתחול הסורק) או found not Scanner) לא נמצא סורק) בעת ניסיון להשתמש בסורק, בצע את הפעולות הבאות:

- .1 סגור את התוכנה Zone Image HP, אם היא פתוחה.
	- .2 נתק את הכבל המחבר את הסורק אל המחשב.
- .3 כבה את המחשב, המתן 60 שניות ולאחר מכן הפעל שוב את המחשב.
- .4 חבר מחדש את הכבל המחבר בין המחשב לסורק (השתמש ביציאת USB שונה במחשב, אם ניתן).
- ודא שכבל ה-USB מחובר כהלכה לגב הסורק. סמל ה-USB בקצה הכבל (המחבר) צריך לפנות כלפי מעלה. כאשר הכבל מחובר כהלכה, נראה כאילו מחבר ה-USB רופף מעט. כאשר הכבל מחובר בצורה שגויה, תקע ה-USB ייראה הדוק מדי.
	- נסה לחבר את כבל ה-USB ליציאת USB אחרת במחשב.

#### **בדוק את חומרת הסורק**

אם לדעתך ישנה בעיית חומרה בסורק, ודא שהכבלים מחוברים היטב לסורק, למחשב ולמקור החשמל. אם הכבלים מחוברים כראוי, ודא שהסורק מופעל ולאחר מכן בדוק את הסורק בהתאם להוראות הבאות:

- .1 נתק את כבל ה-USB ואת כבל החשמל מהסורק.
- .2 חבר שוב את כבל ה-USB ואת כבל החשמל לסורק.

הגררה שבסורק תנוע לפנים ולאחור כ25- מ"מ (1 אינץ') והמנורה תידלק.

אם הגררה אינה נעה ומנורת הסורק אינה נדלקת, כנראה שישנה בעיה בחומרת הסורק. ראה [תמיכה](#page-16-0) [במוצר](#page-16-0).

#### **הסורק אינו פועל באופן תקין**

אם הסורק הפסיק לסרוק, השלם את השלבים הבאים, לפי הסדר. לאחר כל שלב, בצע סריקה כדי לבדוק אם הסורק פועל. אם הבעיה נמשכת, המשך לשלב הבא.

- .1 ייתכן שאחד מהכבלים מחובר בצורה רופפת. ודא שכבל ה-USB וכבל החשמל מחוברים היטב.
	- .2 נתק את כבל החשמל ממקור החשמל, המתן 60 שניות ולאחר מכן חבר אותו חזרה.
		- .3 הפעל מחדש את המחשב.
- .4 ייתכן שישנה התנגשות בין תוכנות במחשב. ייתכן שתיאלץ להסיר את תוכנת הסורק ולאחר מכן להתקינה מחדש.
- א. לחץ על **התחל**, לחץ על **הגדרות** ולאחר מכן לחץ על **לוח הבקרה** (ב-XP Windows, לחץ על **התחל** ולאחר מכן לחץ על **לוח הבקרה**).
- ב. לחץ על **הוספה/הסרה של תוכניות** (במערכת XP Windows, פריט זה נקרא **הוספה או הסרה של תוכניות**) ולאחר מכן בחר את התוכנה **Scanjet HP**.
- ג. לחץ על **הסר**.
- ד. לחץ על **הוספה/הסרה של תוכניות** (ב-XP Windows, פריט זה נקרא **הוספה או הסרה של תוכניות**) ולאחר מכן בחר את התוכנה **Zone Image HP**.
	- ה. לחץ על **הסר**.
- .5 התקן את התוכנה מחדש באמצעות תקליטור תוכנת Zone Image HP שצורף לסורק. בעת הכנסת התקליטור, ממשק התקנה מופעל באופן אוטומטי. בחר להתקין את התוכנה **Image HP** .**Zone**

אם הסורק עדיין אינו פועל, בקר באתר האינטרנט www.hp.com/support או פנה לתמיכת הלקוחות של HP.

#### **מידע נוסף לפתרון בעיות**

אם תוכנת Zone Image HP מותקנת במחשב, תוכל להשתמש במערכת העזרה על המסך כדי לפתור בעיות אחרות בסורק. לצורך גישה למערכת העזרה, פתח את **מרכז הפתרונות של HP**, לחץ על **Guide Onscreen**) מדריך על המסך), ולאחר מכן לחץ על **Photo 3800 Scanjet HP Help Scanner**) מערכת העזרה לסורק התצלומים 3800 Scanjet HP(. מערכת העזרה מספקת מידע על החומרה של סורק התצלומים 3800 Scanjet HP וכן מידע על התוכנות Zone Image HP ו- Scanning HP עצמן. כמו כן, עיין בסעיף **troubleshooting Scan**) פתרון בעיות סריקה) בסעיף הכללי **support and Troubleshooting**) פתרון בעיות ותמיכה) של מערכת העזרה.

# **4 תמיכה במוצר**

#### **אתר אינטרנט לנגישות**

<span id="page-16-0"></span>לקוחות עם מוגבלויות יכולים לקבל עזרה על-ידי ביקור באתר [/community/hpinfo/com.hp.www](http://www.hp.com/hpinfo/community/accessibility/prodserv/) .[/accessibility/prodserv](http://www.hp.com/hpinfo/community/accessibility/prodserv/)

#### **אתר האינטרנט של Scanjet HP**

בקר באתר [com.hp.www](http://www.scanjet.hp.com) לקבלת מידע בנושאים שונים:

- קבל עצות לסריקה יעילה ויצירתית יותר.
- קבל גישה לעדכונים ולתוכנה של מנהל התקן Scanjet HP.
	- רשום את המוצר שלך.
- הירשם כמנוי לעלוני חדשות, עדכונים למנהלי התקן והתראות תמיכה.
	- רכוש חומרים מתכלים לסורק.

#### **תהליך התמיכה**

תהליך התמיכה של HP פועל בצורה הטובה ביותר אם מבצעים את השלבים הבאים לפי הסדר:

- .1 עיין במערכת העזרה על המסך של התוכנה והסורק, כולל סעיף פתרון הבעיות. עיין בסעיף פתרון [בעיות](#page-13-0) ותמיכה של בתוכנה או בסעיף פתרון בעיות הספציפי לסורק.
- .2 עבור אל אתר האינטרנט של HP לתמיכה בצרכן, לקבלת תמיכה. אם יש לך גישה לאינטרנט, תוכל לקבל מגוון רחב של מידע על הסורק שברשותך. לקבלת עזרה על המוצר, מנהלי התקן ועדכוני תוכנה, בקר באתר האינטרנט של HP, בכתובת [support/com.hp.www.](http://www.hp.com/support) אתר HP לתמיכה בצרכנים זמין בשפות הבאות: הולנדית, אנגלית, צרפתית, גרמנית, איטלקית, פורטוגזית, ספרדית, שוודית, סינית מסורתית, סינית מפושטת, יפנית וקוריאנית. (התמיכה ללקוחות בדנמרק, פינלנד ונורווגיה זמינה באנגלית בלבד.)
- .3 השתמש בתמיכה המקוונת של HP. אם יש לך גישה לאינטרנט, צור קשר עם HP באמצעות הדואר האלקטרוני דרך [support/com.hp.www.](http://www.hp.com/support) תקבל תשובה אישית מטכנאי תמיכה במוצר של HP. תמיכה בדואר אלקטרוני זמינה בשפות הרשומות באתר אינטרנט זה.
- .4 אם אתה לקוח בארה"ב, עבור לשלב .5 אם אינך מתגורר בארה"ב, צור קשר עם ספק HP המקומי. אם ישנה תקלת חומרה בסורק, הבא אותו לספק HP המקומי למציאת פתרון. השירות ניתן ללא תשלום במהלך תקופת האחריות המוגבלת של הסורק. לאחר תקופת האחריות, הספק יגבה תשלום עבור שירות.
- .5 פנה למרכז התמיכה במוצר של HP לקבלת תמיכה טלפונית. לבירור הפרטים והתנאים של התמיכה הטלפונית במדינה/אזור שלך, בקר באתר האינטרנט הבא: [support/com.hp.www.](http://www.hp.com/support) כחלק מהמאמצים המתמשכים של HP לשיפור שירותי מידע התמיכה הטלפונית, אנו ממליצים לבקר באתר האינטרנט של HP באופן סדיר לקבלת מידע חדש אודות מאפייני שירות ואספקה. אם אינך מצליח לפתור את הבעיה בעזרת האפשרויות שהוצגו לעיל, התקשר ל-HP כאשר אתה נמצא בסמוך למחשב ולסורק. לקבלת שירות מהיר יותר, הכן מראש את הנתונים הבאים:
	- מספר הדגם של הסורק (נמצא על גבי הסורק)
	- המספר הסידורי של הסורק (נמצא על גבי הסורק)
		- מערכת ההפעלה של המחשב
	- הגרסה של תוכנת הסורק (נמצאת על גבי תווית התקליטור של הסורק)
		- ההודעות שהופיעו במהלך התקלה

התנאים החלים על התמיכה הטלפונית של HP נתונים לשינוי ללא הודעה.

התמיכה הטלפונית ניתנת בחינם מיום הקנייה ולמשך התקופה המצוינת להלן, אלא אם כן מצוין אחרת.

# <span id="page-18-0"></span>סעיף זה כולל מידע רגולטורי ומפרט מוצר לגבי סורק התצלומים 3800 Scanjet HP והאביזרים שלו. **<sup>5</sup> מידע רגולטורי ומפרט מוצר**

#### **מפרט הסורק**

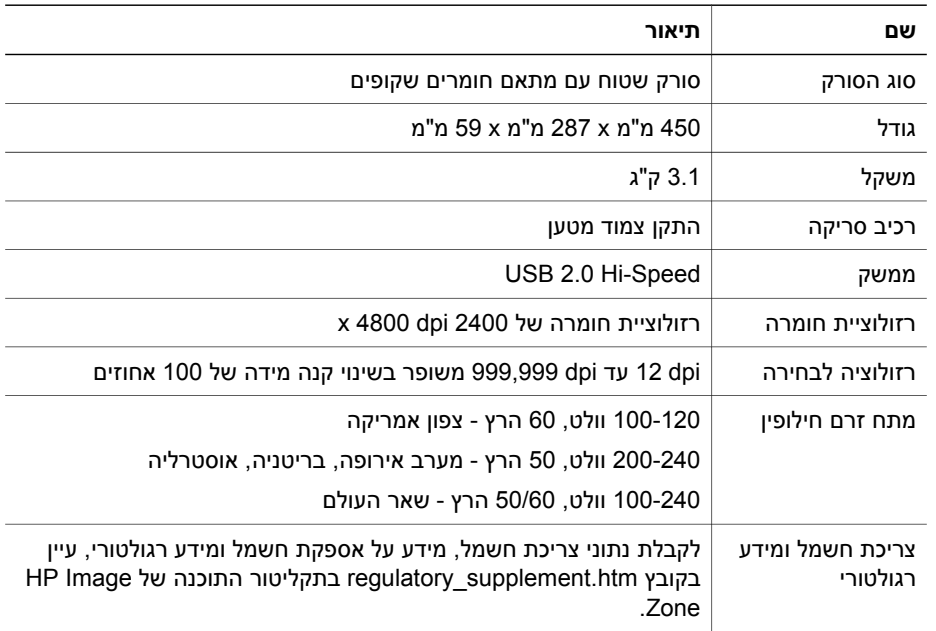

#### **מפרט מתאם החומרים השקופים**

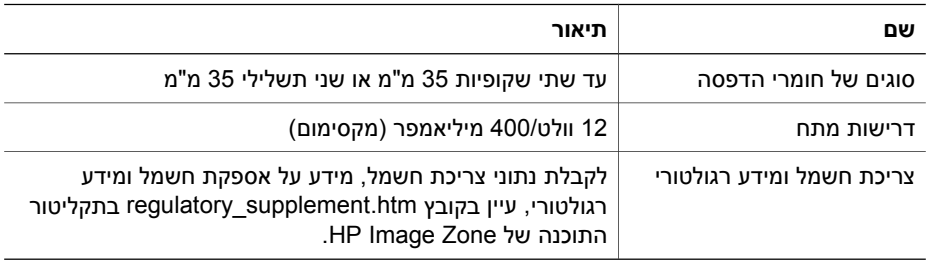

#### **מפרט סביבת העבודה**

**סילוק של ציוד משומש על-ידי משתמשים במשקי בית פרטיים באיחוד האירופי**

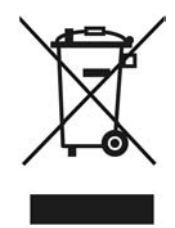

סמל זה, המופיע על המוצר או על אריזתו, מציין כי אין להשליך מוצר זה ביחד עם האשפה הביתית הרגילה. במקום זאת, מחובתך להעביר את הציוד המשומש לנקודת איסוף ייעודית, לצורך מיחזור של ציוד חשמלי ואלקטרוני משומש. האיסוף והמיחזור הנפרדים של הציוד המשומש בזמן הסילוק יסייעו בשימור של משאבים טבעיים ויבטיחו שהציוד ימוחזר באופן שאינו פוגע בבריאות או באיכות הסביבה. לקבלת מידע נוסף על נקודות האיסוף שבהן תוכל למסור את הציוד המשומש למיחזור, פנה לעירייה המקומית, לשירות הסילוק של פסולת ביתית או לחנות שבה רכשת את המוצר.

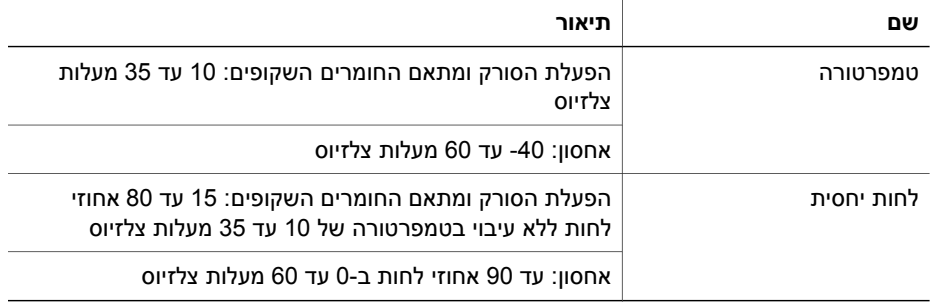

פרק